www.hongdian.com

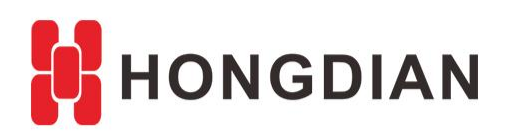

# **Application Guide H8922S-Firmware Upgrade**

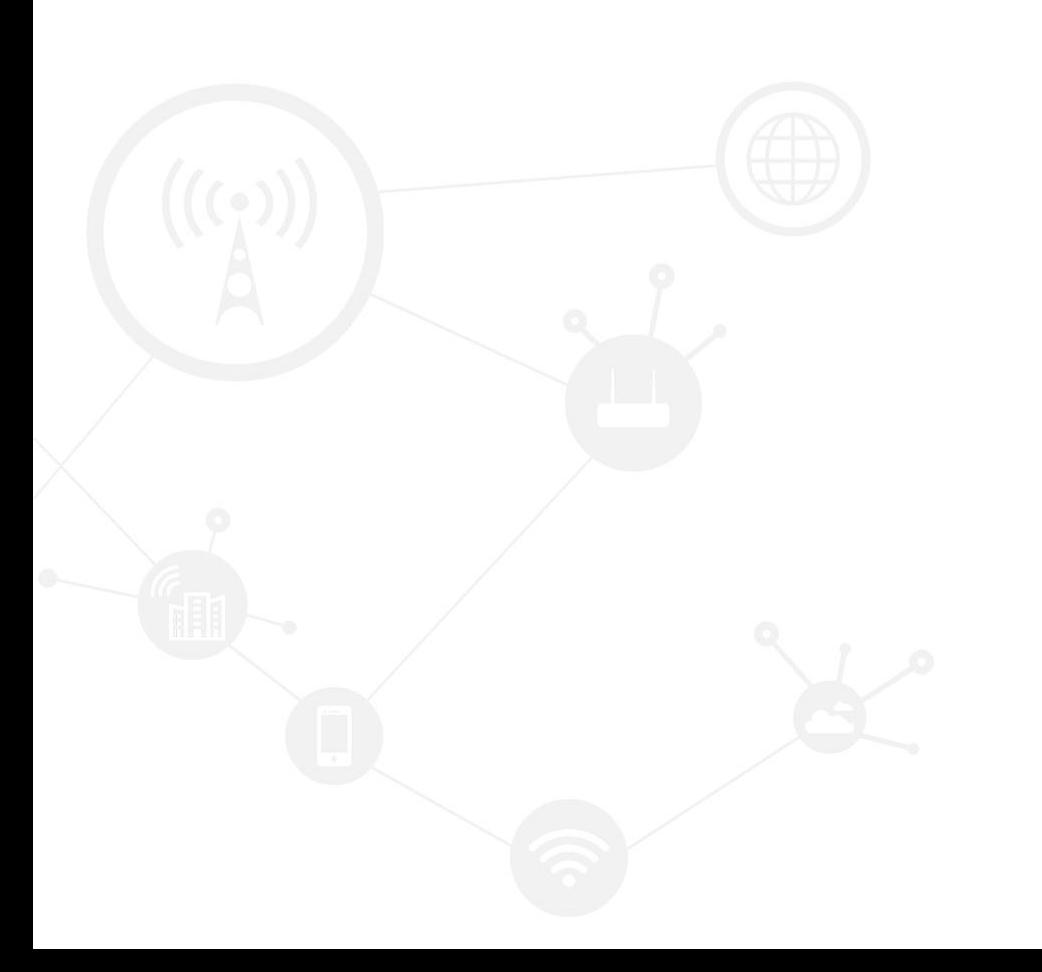

#### **Contents**

<span id="page-1-0"></span>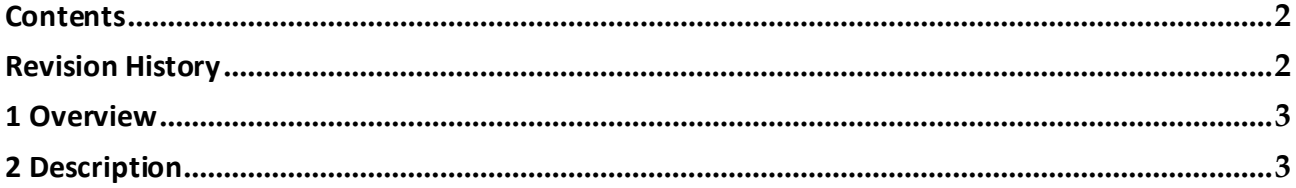

#### **Revision History**

<span id="page-1-1"></span>Updates between document versions are cumulative. Therefore, the latest document version contains all updates made to previous versions.

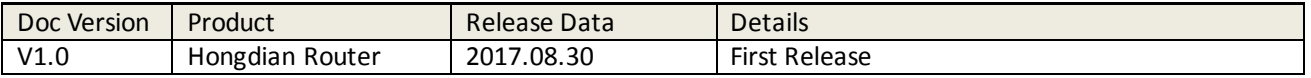

## <span id="page-2-0"></span>**1 Overview**

<span id="page-2-1"></span>This article introduces how to upgrade Hongdian Router in CFE mode.

## **2 Description**

- **1.** Set IP of your computer to 192.168.1.123 255.255.255.0. No need to set default gateway or DNS
- **2.** Power off the router
- **3.** Press the RESET/DEF interface. Do not release it. Hold it, meanwhile power on router, count for 3 to 4 seconds, then release RESET/DEF interface.(**NOTE: if not release the interface at correct time spot, device will not go to the upgrade mode**)
- **4.** Browse 192.168.1.1 in your browser, you will see following page. If not, please start over again from step 1.

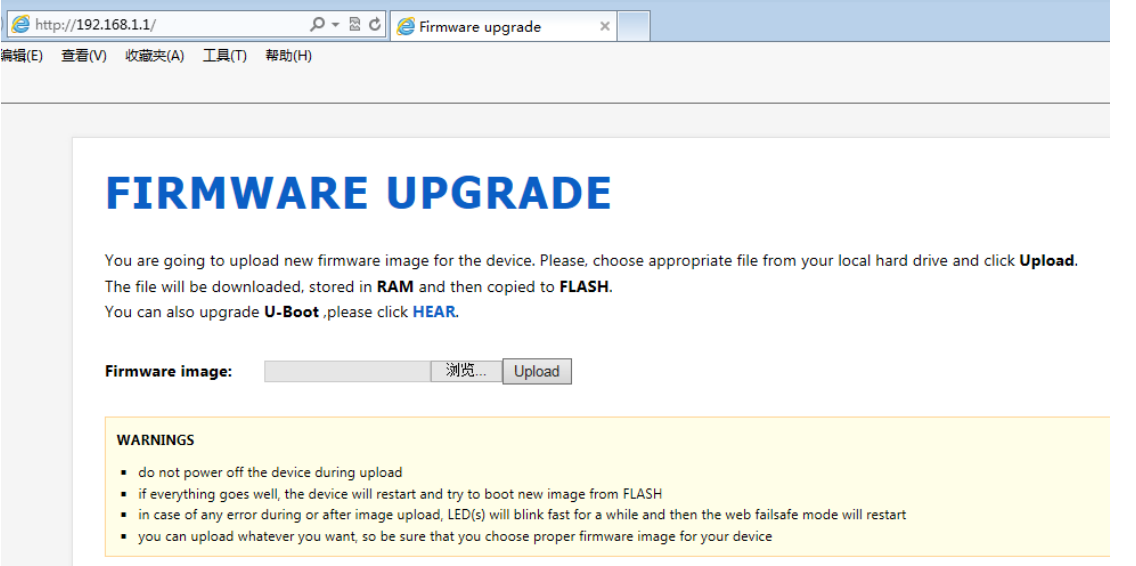

- **5.** Select the firmware, click upload to upgrade
- **6.** Wait for 3 minutes (In order to detect faster, you can add two IP addresses in your network card: 192.168.1.123 and 192.168.8.123. Then you can ping to 192.168.8.1 during this period. When ping response fine, it means upgrade is done. And you don't need change IP address frequently.)
- **7.** Reboot router
- **8.** After 1 minute, when router is on, Press the RESET interface, hold for 15 seconds then release it.(All the settings in router will be cleared.)

Reboot router, Set IP address of your computer back to 192.168.8.123. Then browse router GUI: 192.168.8

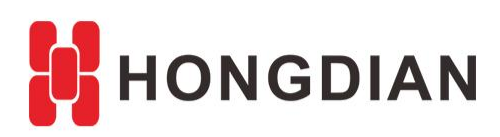

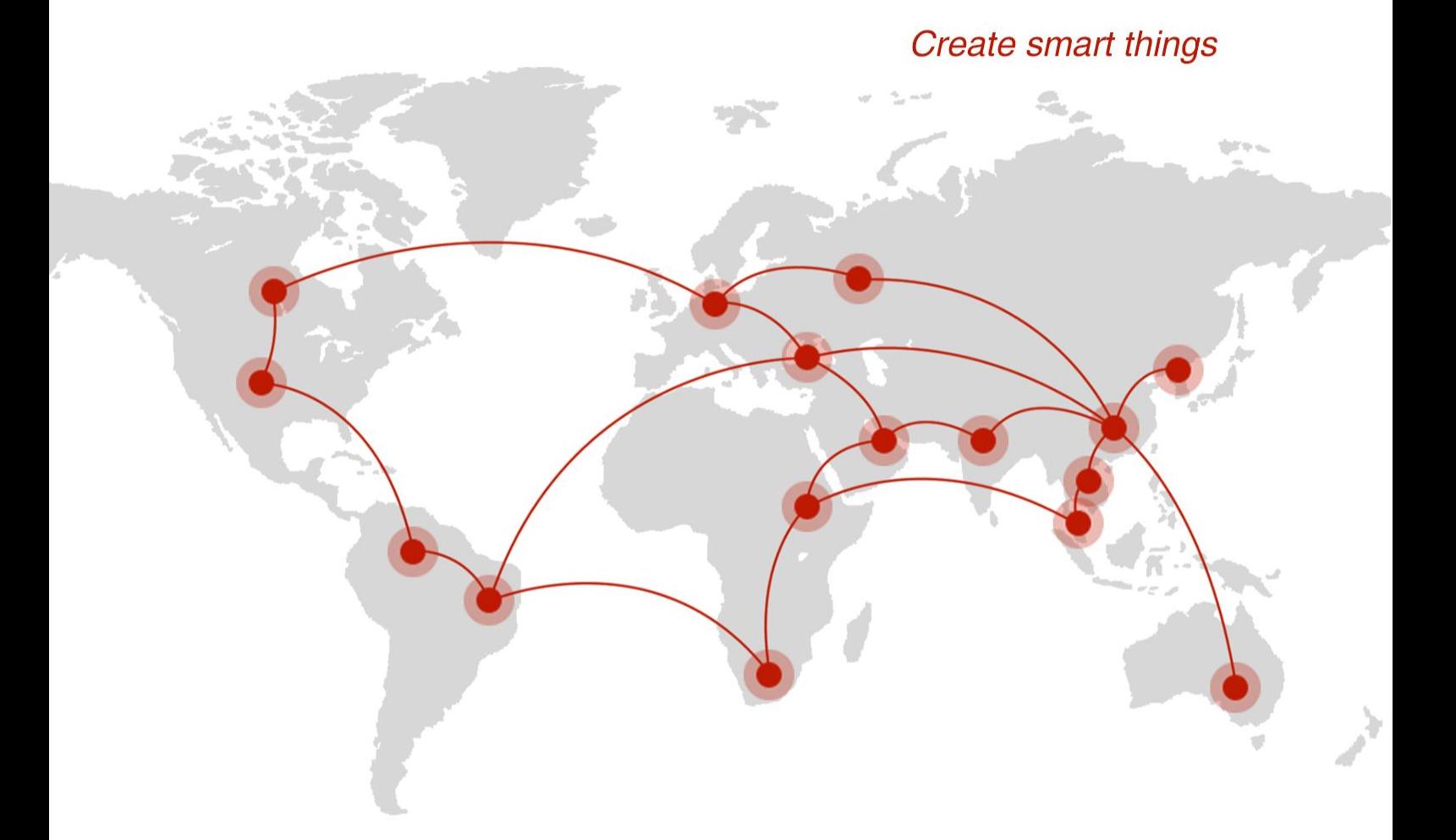

### **Contact us**

♦ F14 - F16, Tower A, Building 14, No.12, Ganli 6th Road, Longgang District, Shenzhen 518112, China.

 $\blacksquare$  +86-755-88864288-5

 $\bullet$  +86-755-83404677

 $f$  hongdianchina

(iii) www.hongdian.com

sales@hongdian.com

Hongdian\_China